# Using MnRAM 3.4 Access Database

### Contents of this slideshow

- Database information
	- Downloading MnRAM software
	- Getting started entering data
	- Overview of reports

1 1

# Downloading MnRAM 3.4

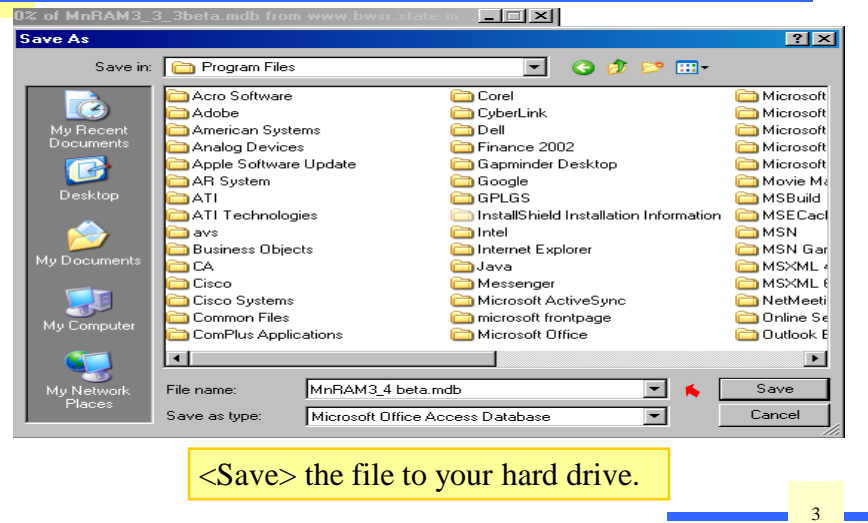

# Opening MnRAM 3.4

- When you first open the database, there is a Security Alert. This is a Microsoft feature that cannot be removed.
- Click "Enable this content" to continue.

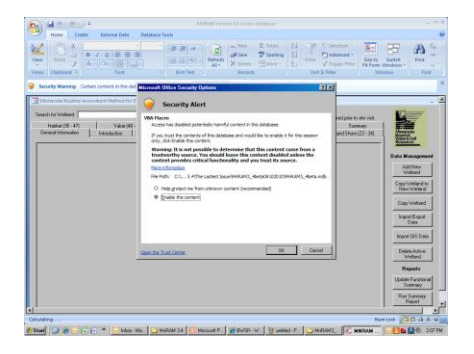

# Opening the Database

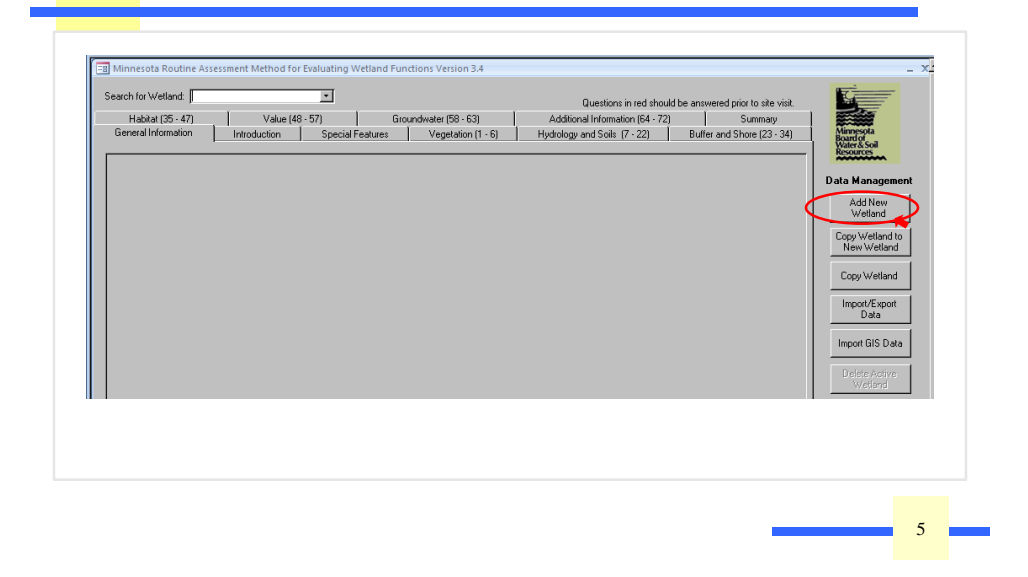

#### Adding a New Wetland • Wetland Name can be any combination of text +/or numeric id. LocationID will fill in automatically • The  $\frac{1}{2}$  identifier unique to each wetland in a cluster  $\frac{1}{2}$  a cluster.  $\sum_{\text{(see)}}$  Press <X> to close. Your data is saved. Let<del>ter *indivates* mot (a) or subsequent assessme</del>nt visits. El Add New/ Edit Wetlands ∍ Edit any wetland by clicking in the white box.<br>Insert a new wetland by moving to the last record in the list.  $\begin{array}{|l|c|c|c|c|} \hline \text{Conv} & \text{Tomultip} & \text{Range} & \text{Section} & 10 & \text{A} \text{Z} \\ \hline \hline \text{BS} & \bullet & \bullet & 122 & 45 & 10 & 001 & \text{A} \\ \hline \text{OOB} & \text{IGL} & \text{S} & \text{AFH} & & \bullet & 10 & 001 & \text{A} \\ \hline \text{OOB} & \text{GDE} & \text{EAFH} & & & & 002 & \text{A} \\ \hline \text{OOB} & \text{B} & \text{B} & \text{B} & \text$ Wetland Name LocationID  $1/4$  $1/4$ .<br>Fortinbras Shore Fortinbras Store<br>
Fortinbras Slough<br>
Margelieid Marsh<br>
2003 Morrison-Anderson site<br>
2003 Morrison-Anderson site NE<sup>T</sup>  $sw$  $\overline{\phantom{a}}$ 429-07 6

# Using the Wetland ID Search

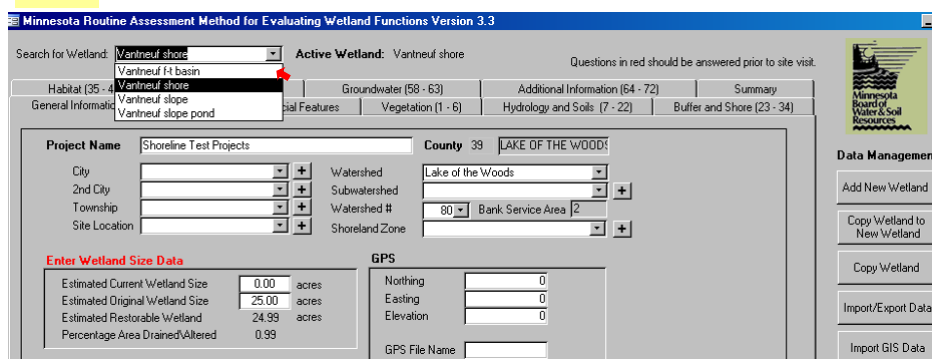

Pick your site from this list to start adding data.

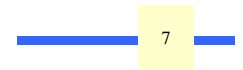

#### Project Name

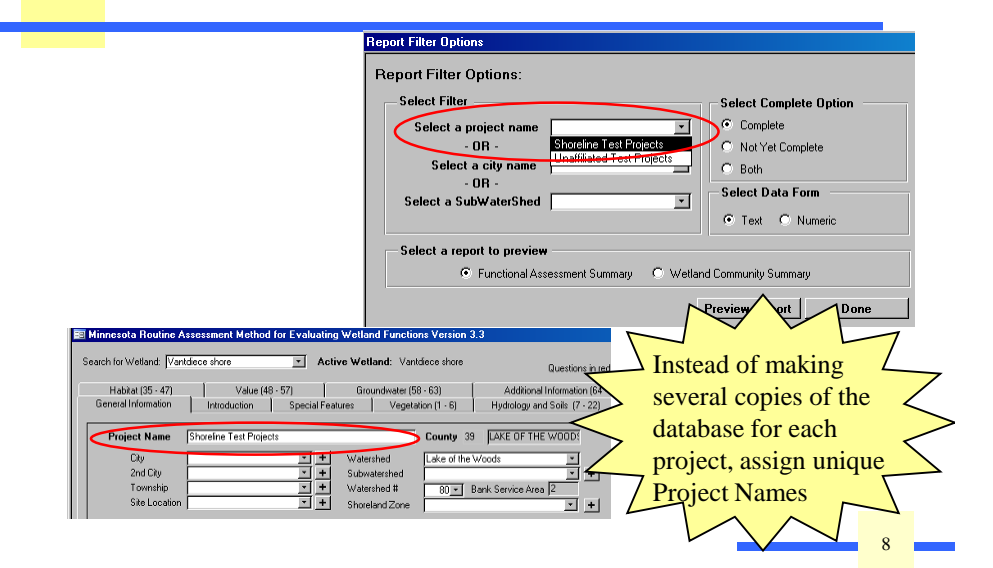

# Wetland Size

Existing wetland area.

Estimated original size of the total wetland if effectively drained or filled areas were restored (not including any

buffer area).

Restorable area and % drained/altered is calculated automatically in the database.

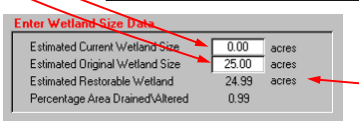

Successful creation projects will show negative restorable acreage, upon completion.

#### Adding a New Wetland ID Using <Copy Wetland >

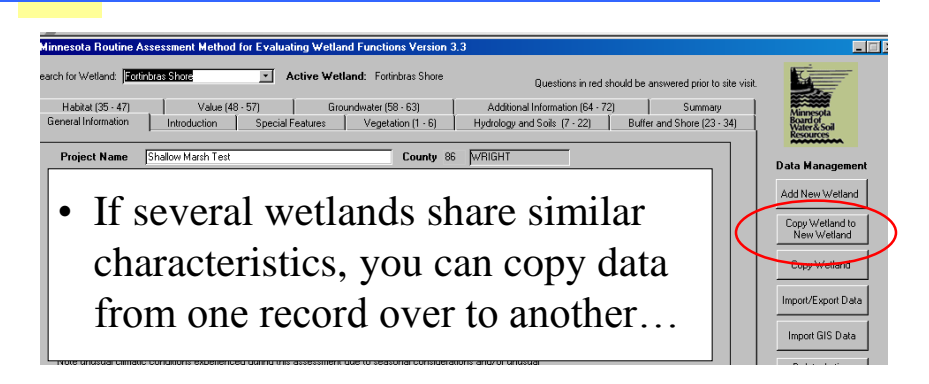

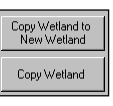

 $-c<sub>n</sub>$ 

# Copy Wetland: Two Options

FROM Select Source Wetland

- If you are entering an additional wetland "on the fly," use "Copy to New Wetland" to name the new wetland now.
- If you entered all your wetland names ahead of time, use the simple "Copy Wetland" option.

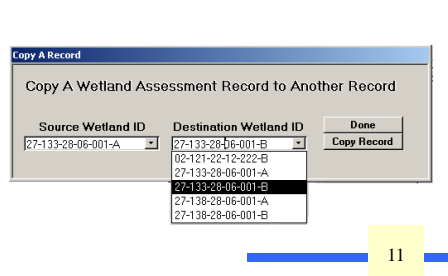

Record to Another Recor

Vantdiece shor

Enter name of new Wetl.

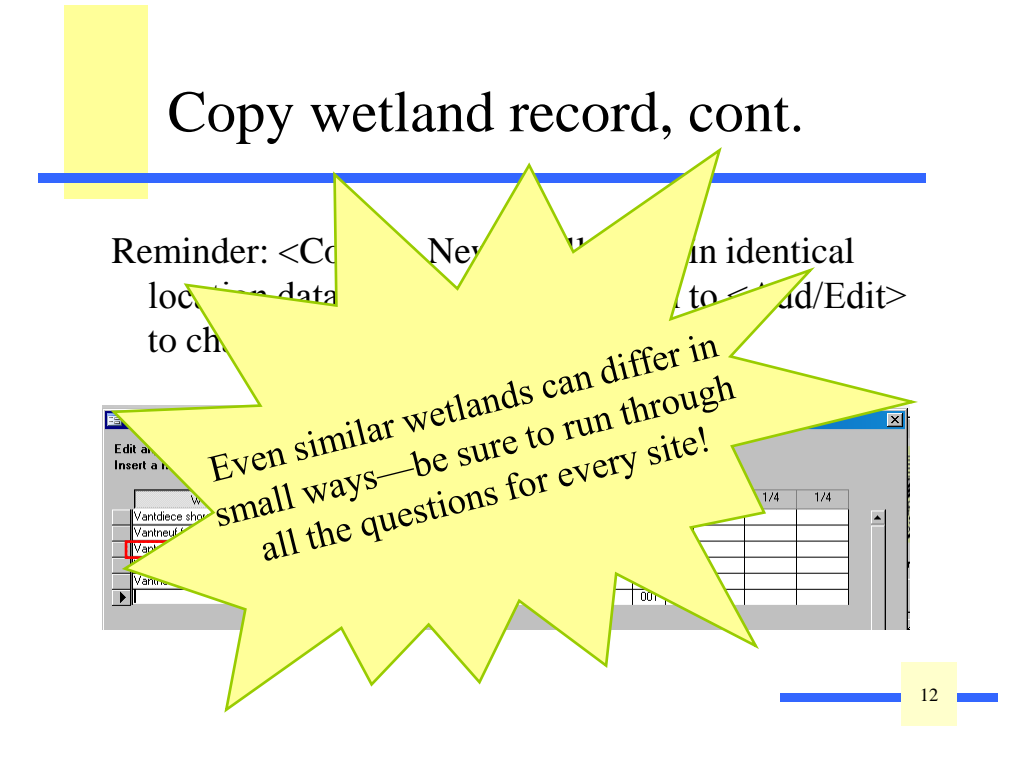

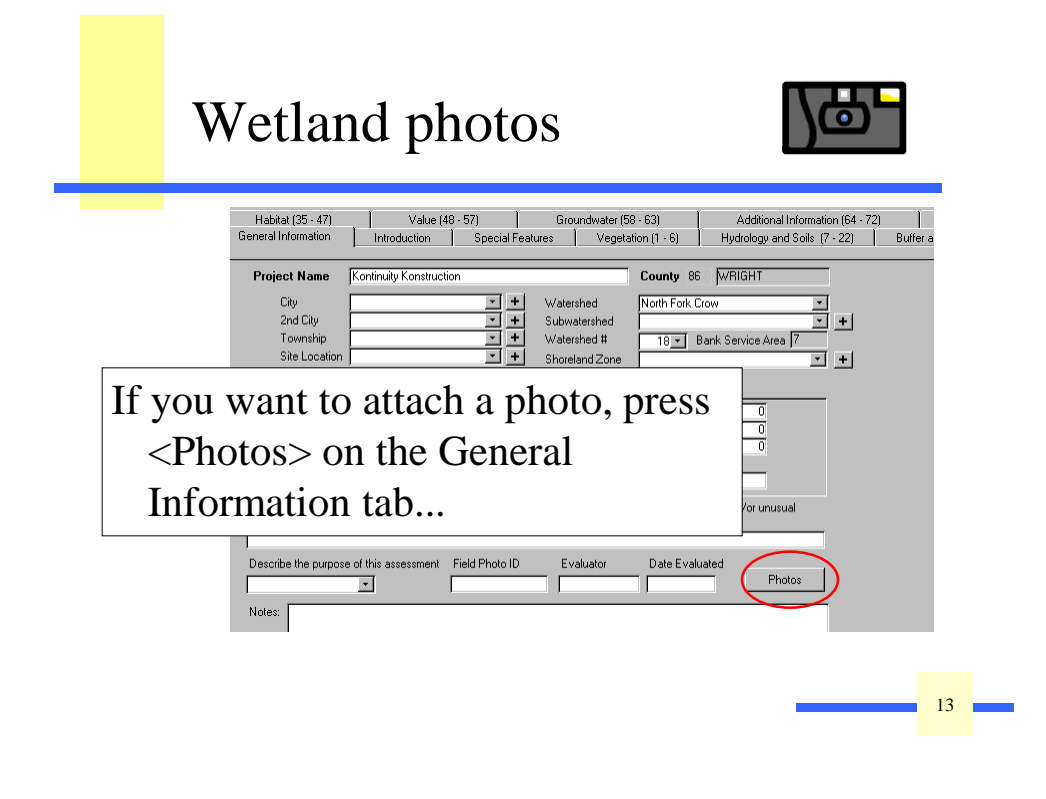

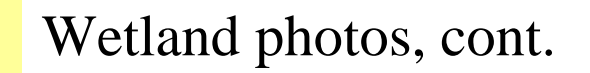

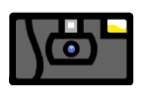

14 14

From this window you add, view, or delete photos. Choose the "open folder" icon to browse to a folder with photo files (set up ahead of time).

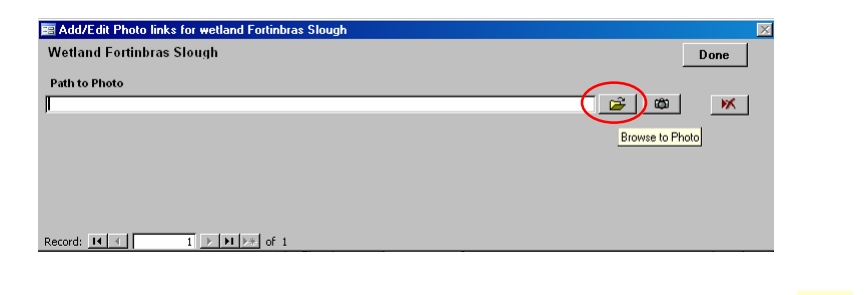

#### Wetland photos, cont.

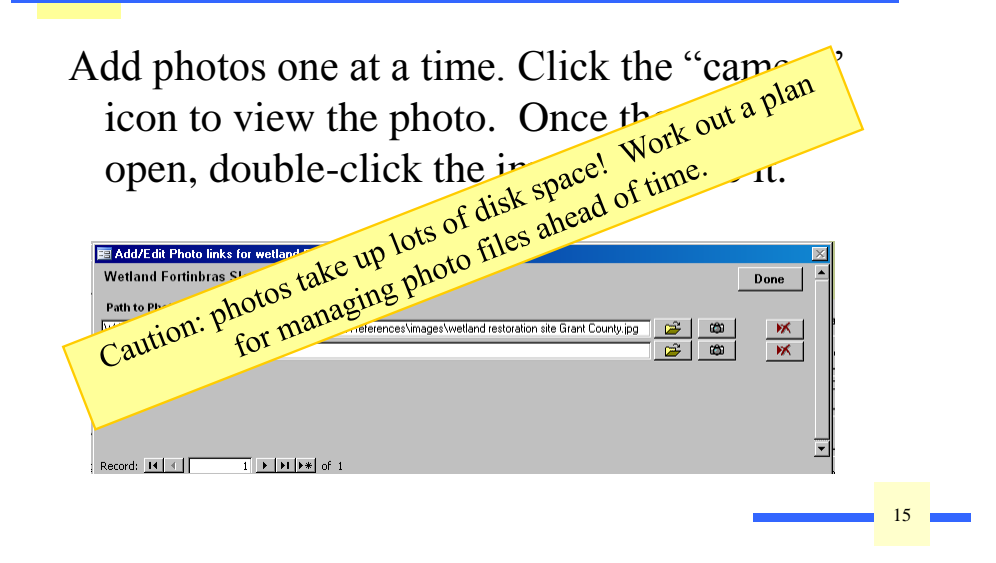

### Import/Export data

- Use this feature to
	- Import data from a previous version of MnRAM
	- Export data to an excel file for custom sorting
	- Compile data from different users into a single copy of the database.

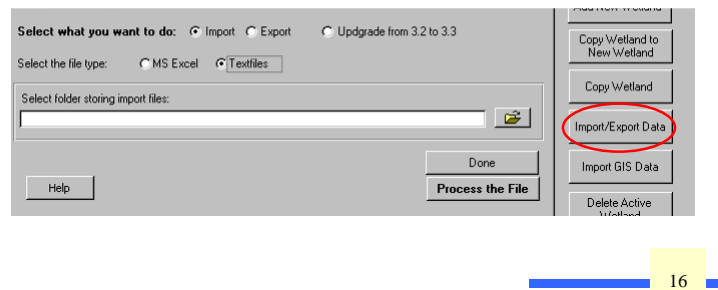

### Import/Export data, cont.

#### Only records that are checked "complete" on the Summary tab will be exported.

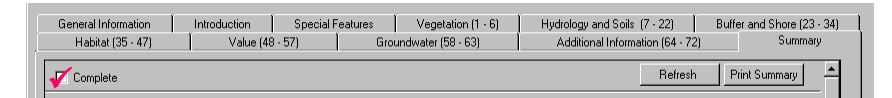

- Importing will overwrite existing wetlands with new data if their Wetland IDs match.
- To import without overwriting, use the <Upgrade from 3.2> option.

17 17

#### Import GIS data

- Set up in comma-delimited format.
- Comprehensive Guidance has detailed instructions.
- Imported data will overwrite existing data with same Wetland ID.

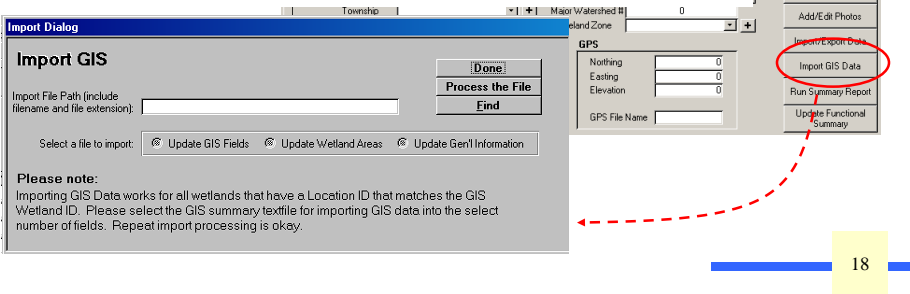

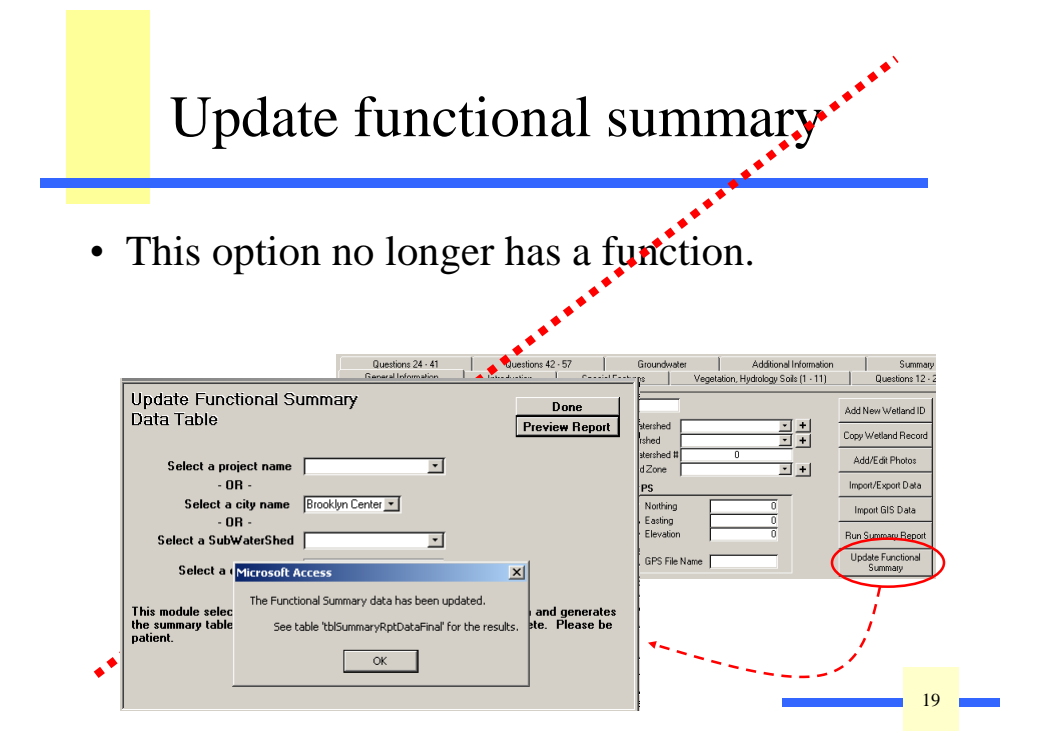

#### Getting Data Out: Reports

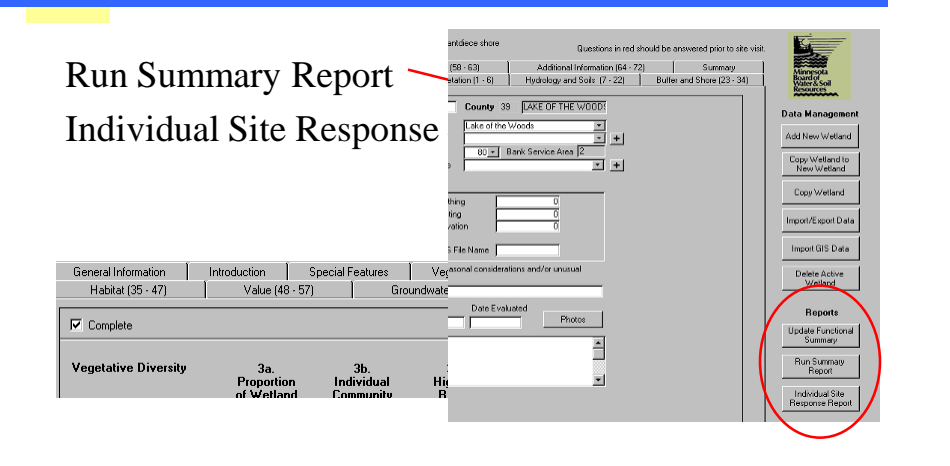

# Run Summary Report

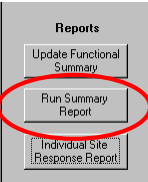

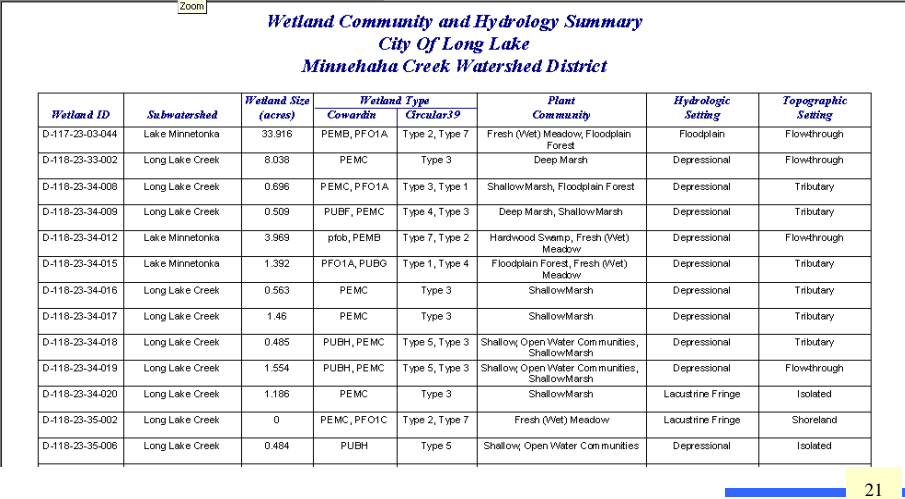

### Individual Site Response Summary

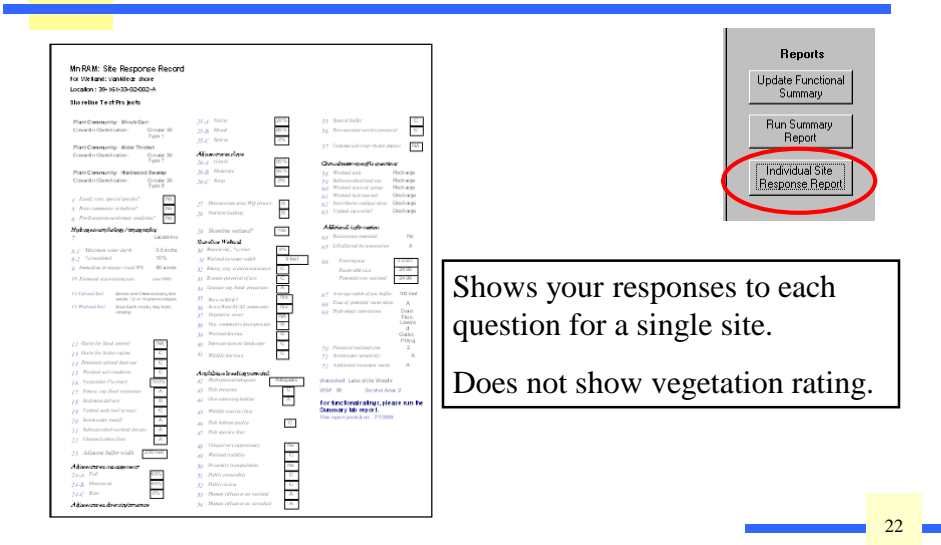

# Site Summary Report

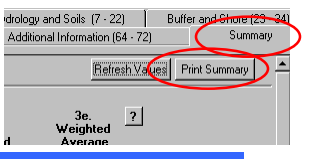

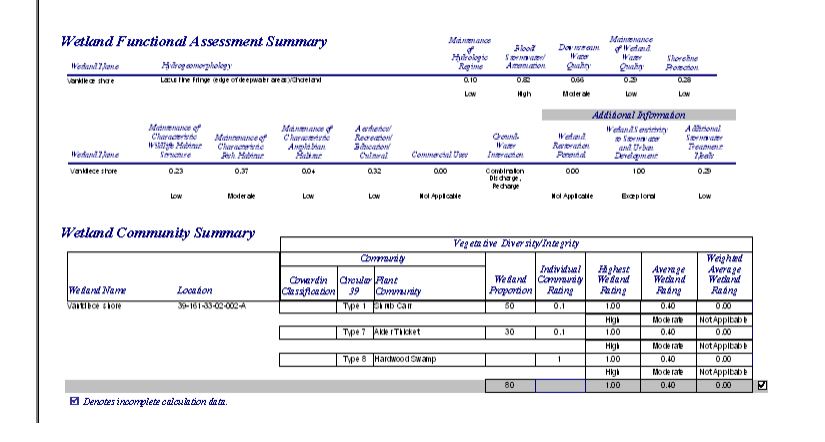

### Data Collection Procedures

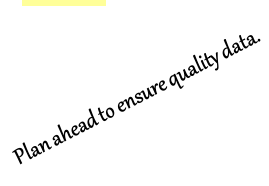

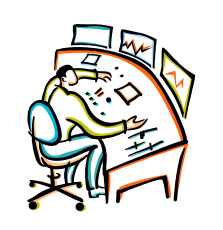

• Collect background documentation:

- Site survey, hydrology, topography, aerial photos, soils data
- *Comprehensive Guidance* covers procedures for an inventory, map notation, GIS labeling, managing incoming field data, etc.
- Enter all Wetland IDs
- Answer certain marked questions:
	- Database red highlighted
	- Excel fieldsheet *italicized*
	- Text version "**~**" in left margin

24 24

# Entering Data: Getting Started

- Start on the General Information tab.
- Project name and Watershed.
- Some location data is optional.
- Record special notes and purpose of assessment.

(See next slide for screen view and animated highlights)

25 25

26 26

#### Entering Data: General Information

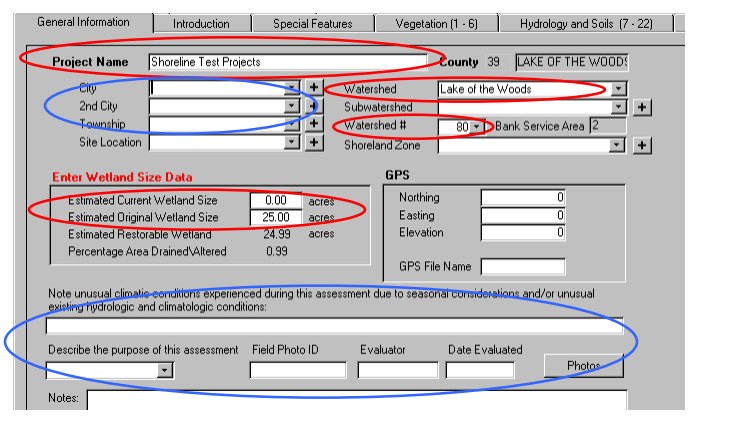

# Drop-down lists

- Some drop-down lists can be edited.
- Most are restricted, to limit confusing duplicates.
- Report missing choices to the MnRAM coordinator. Scientific Name<br>Sagittaria graminea ssp. graminea<br>Sagittaria montevidensis ssp. calycina<br>Sagittaria rigida Common Name Common anoup Name<br>arrowhead, grass-leaved<br>arrowhead, hooded<br>arrowhead, sessile-fruited<br>arrowhead, short-beaked Common Name<br>Grass-leaved arrowhead<br>Hooded arrowhead<br>Sessile-fruited arrowhead

Short-beaked arrowhead

Downy arrowwood

### Entering area data

arrowwood, downy

- Formula calculations **require** area data.
- If the current size is zero, enter 0.0001.

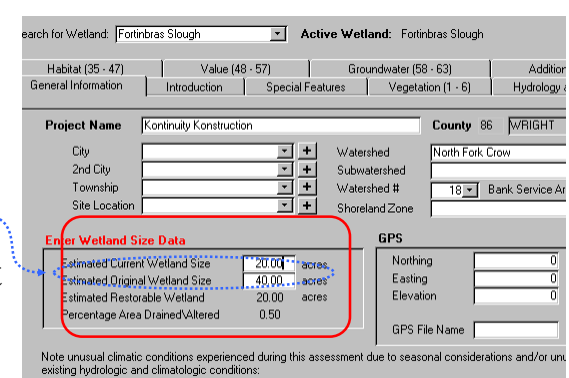

Sagittaria rigida<br>Sagittaria brevirostra<br>Viburnum rafinesquianum var. affine<br>Viburnum rafinesquianum var. rafine

ibumum rafinesqu

28 28

# Introduction tab

- Background history and purpose of wetland assessment and ranking structure.
- No data entry on this page.

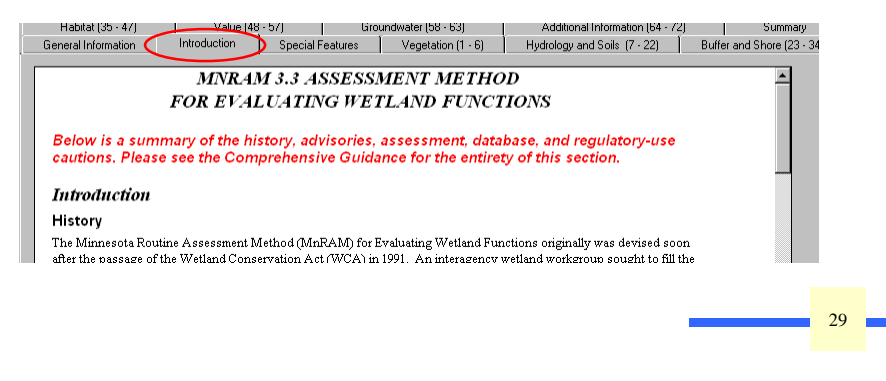

#### Special Features tab

- Check all that apply.
- Use scroll bar to see lower portion of page:

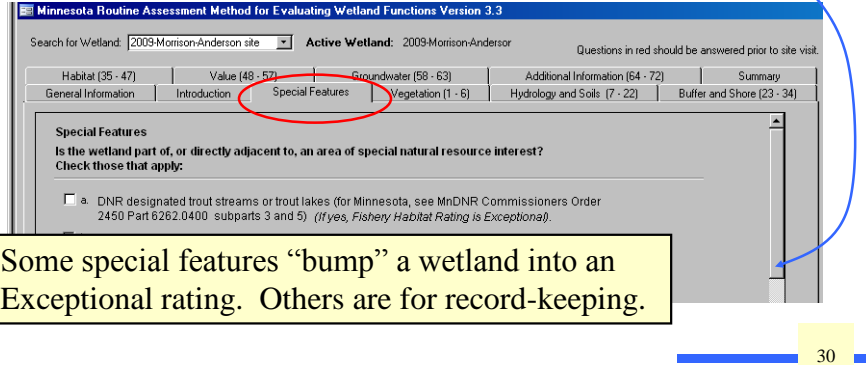

# Special Features, a-f

- **Is the wetland part of, or directly adjacent to, an area of special natural resource interest?**  Check those that apply:
- a. \_\_\_\_ Designated trout streams or trout lakes (see MnDNR Commissioners Order 2450) Part 6262.0400 subparts 3 and  $\bigcirc$  (*If yes, Fishery Habitat Rating is Exceptional*).
- b. **\_\_\_\_** Calcareous fen (Special Status see MN Rule Chapter 7050) *(If yes, Vegetative Diversity/Integrity functional rating is Exceptional) Consult MN DNR for regulatory purposes.*
- c. \_\_\_\_ Designated scientific and natural area (*If yes, then Aesthetics/Recreation/Education/Cultural functional rating is Exceptional)*.
- d. \_\_\_\_ Rare natural community (refer to MnDNR County Biological Survey/Natural Heritage)*(If yes, Vegetative Diversity/Integrity is Exceptional, also if question 36 is yes and Wildlife Habitat functional rating is Exceptional);*
- e. \_\_\_\_ High priority wetland, environmentally sensitive area or environmental corridor identified in a local water management plan,
- f. \_\_\_\_ Public park, forest, trail or recreation area.

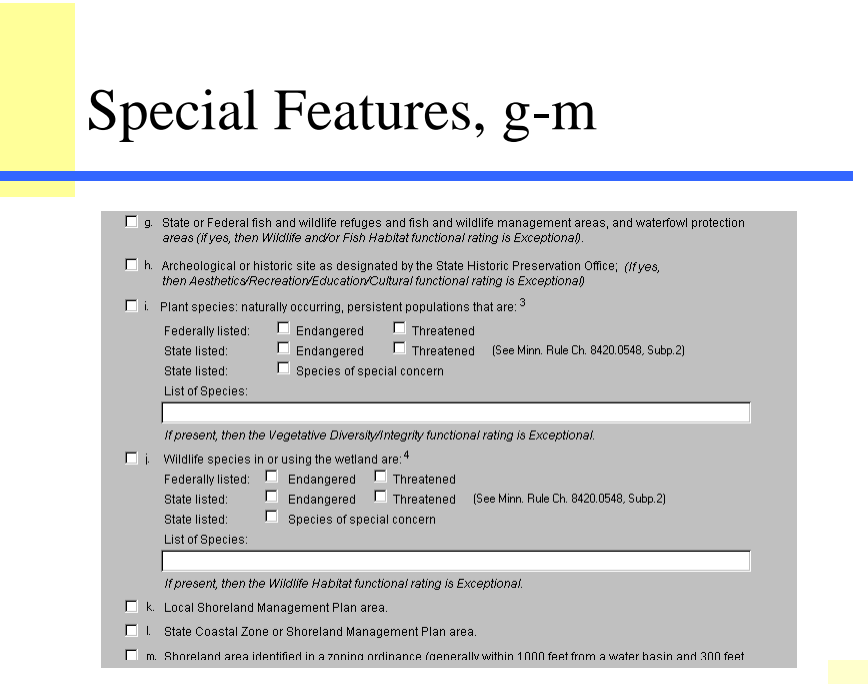

32 32

#### #1: Identify Plant Communities

- Up to five communities may be listed.
- Each community's contribution to the whole wetland is counted as a percentage of 100%.
- Communities less than 10% are not counted\*.

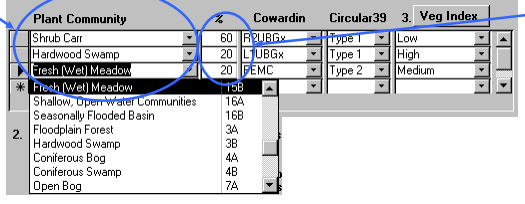

\*With one exception (see next slide)

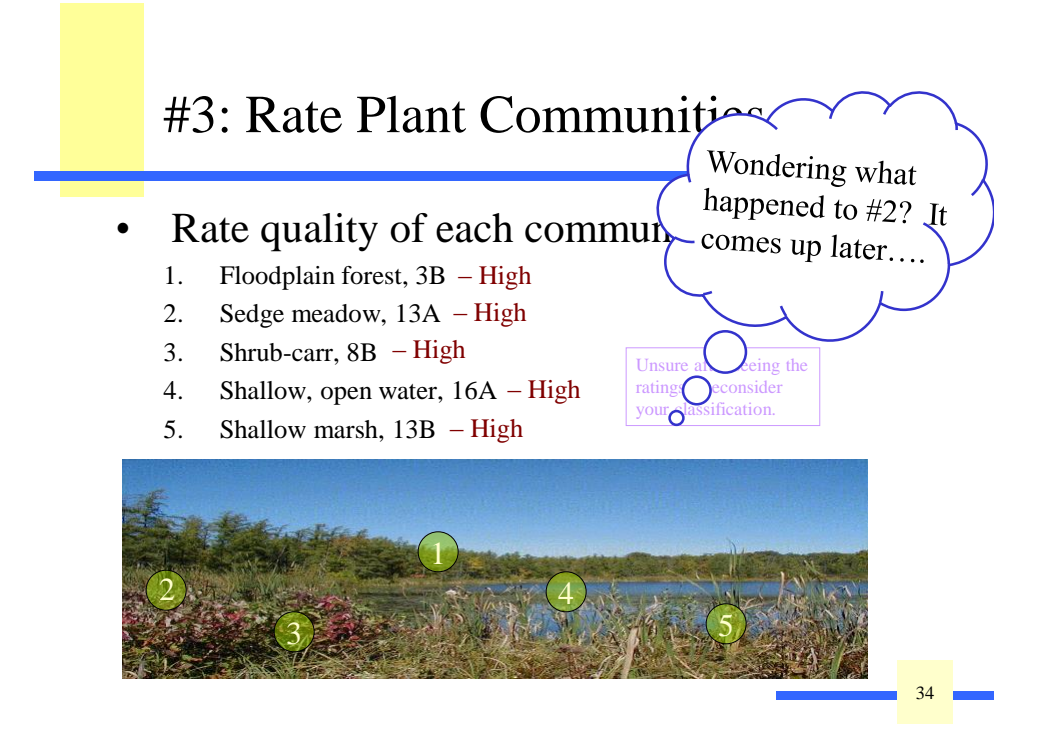

First: Identify & Rate  $\sim$  Plant Communities  $\sim$ 

- Identify communities (#1).
- Cowardin and Circular 39.
- Quality rating of each community (#3).

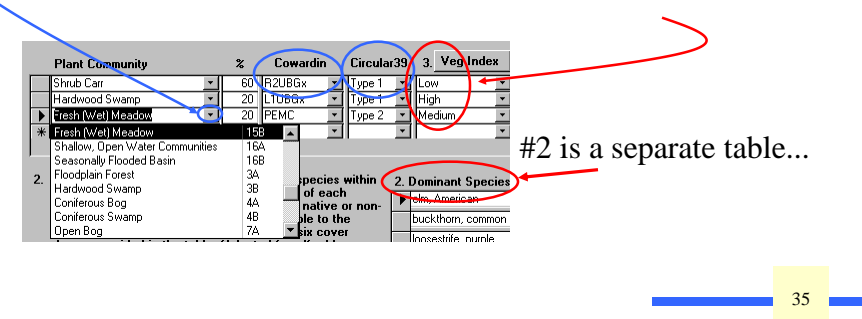

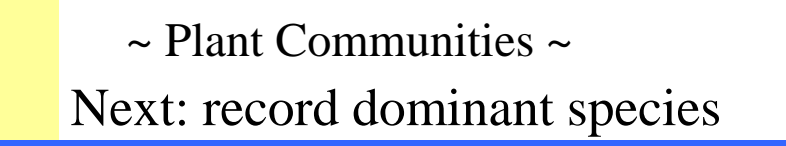

• Identify the dominant species that make up at least 10% coverage (#2).

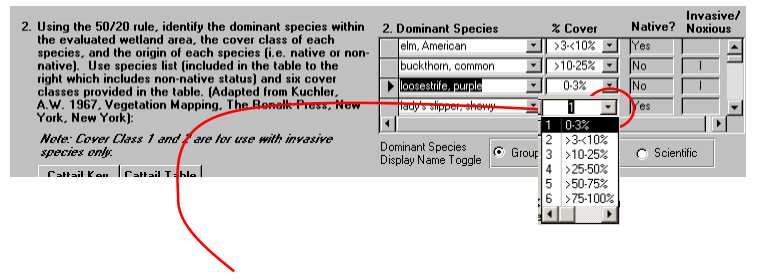

Click here for a drop-down Cover Category list…

#### #2: Dominant Species drop-down list  $\sim$  Plant Communities  $\sim$

- Look up species by common/group name or by scientific name.
- Click the Display Name Toggle to alternate.
- Don't try to list every plant.

• Use the <3% cover class only for rare or invasive species.

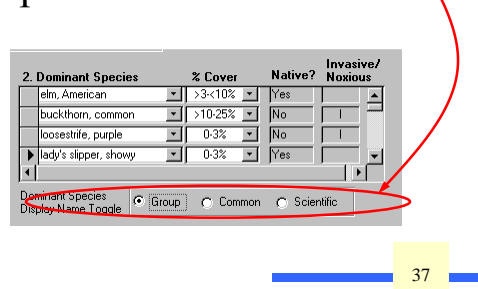

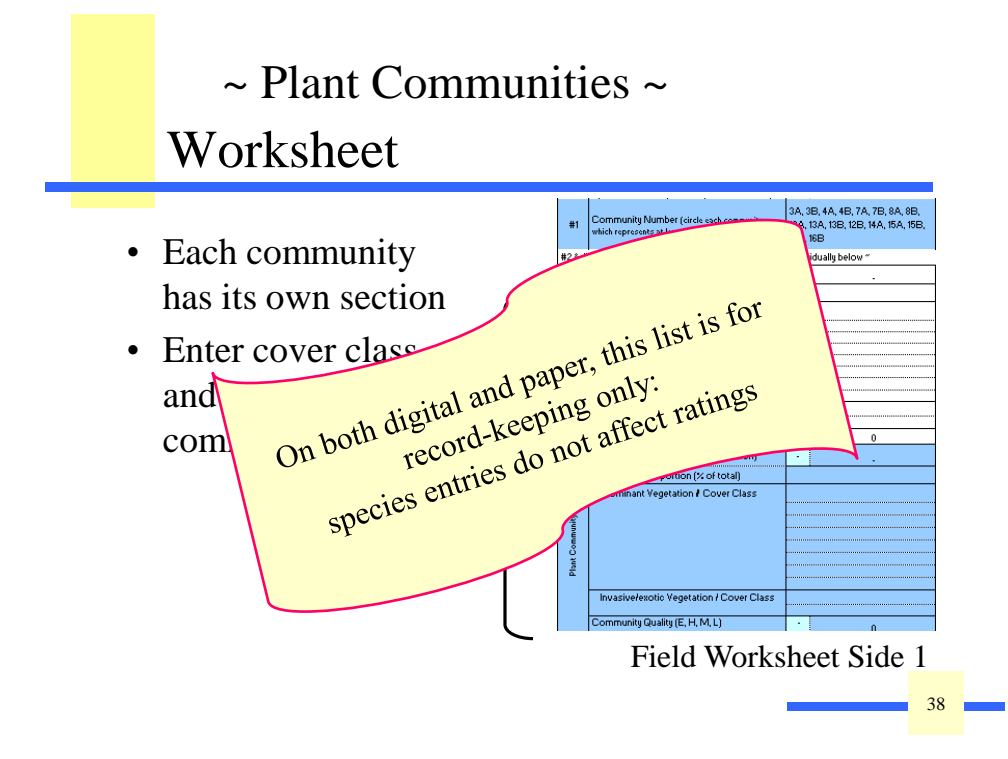

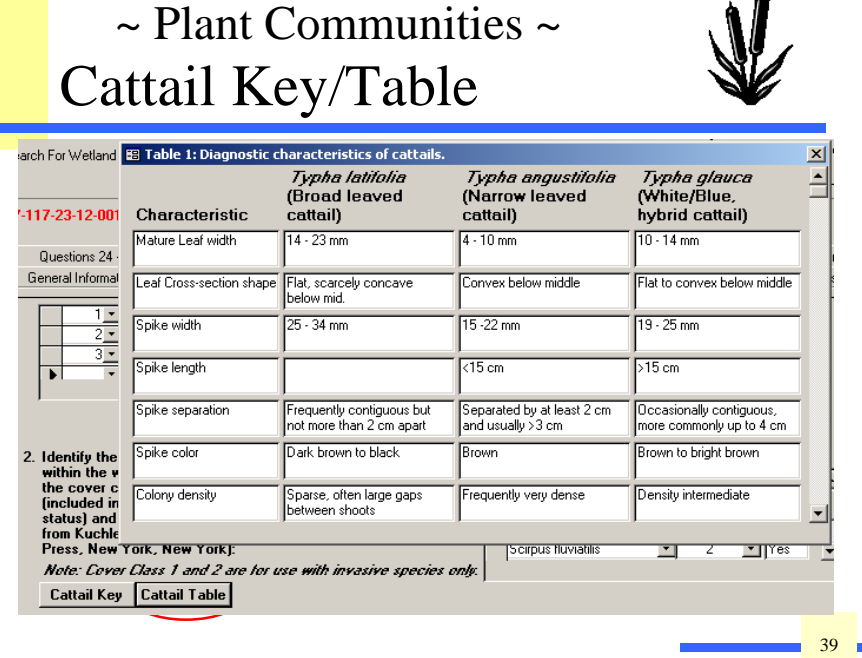

人身

#### Formula: Vegetative Integrity/Diversity

**There are four ways to report this function:**

**Individual Community Scores:** maintain raw data as recorded.

- **Highest Quality Community:** report the highestfunctioning community.
- **Non-Weighted Average Quality of all Communities:**  straight average
- **Weighted Average Quality Based on Percentage of Each Community:** multiply each community rating by its percentage, then add all together.

- The italicized questions require maps or other data to be answered.
- Every other question is formatted as bold just to make it easier to read.
- If the question asks for a percentage of H-M-L, put the percentage of each under the correct heading:  $\boxed{H \quad M \quad L}$

20% 60% 20%

41 41

42 42

#### #7-10: Site data

- 7. Hydrogeomorphology of the site
- 8. Depth of standing water in the wetland (inches):\_\_\_\_ Percent of wetland area inundated: \_\_\_\_\_\_%
- 9. Immediate drainage area in acres?\_\_\_\_\_
- 10. Wetland size. This information should have been entered on the General Information page. The number remains as a placeholder.

# #11: Soils data

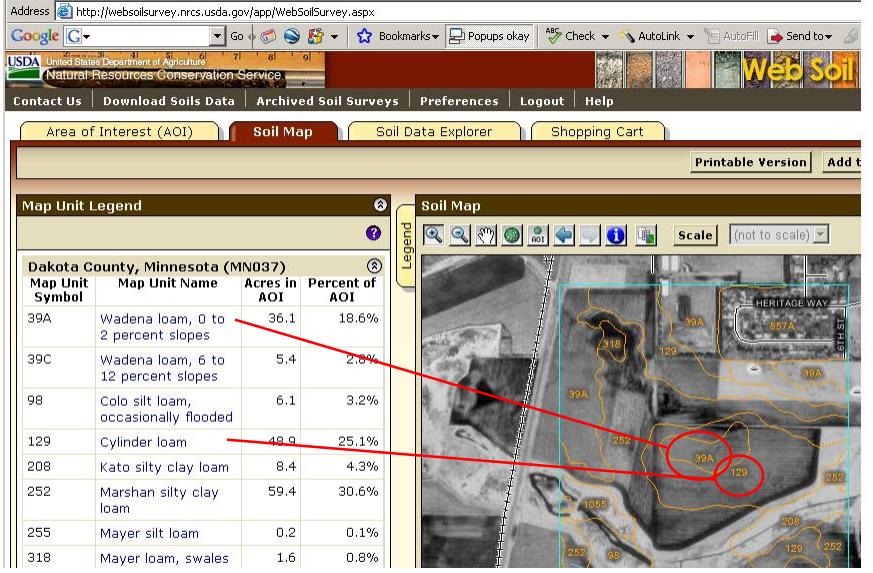

# MnRAM Rating Questions

- Starting with #12, most questions are answered by filling in A-B-C.
- Each question has guidance to assist the user in interpreting the question and understanding how to answer in difficult site conditions…

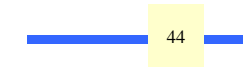

# Guidance, how to

• For help with individual questions, click the "?"…

General Information

al wetlands, describe th<br>/ to**v**letain runoff and/or 12. For dep **Ema** Special Features Vegetation, Hydrology Soils (1 - 11) 12. For depressional wetlands, describe the wetland surface and subsurface outlet characteristics as it relates to the

…then use and's ability to detain ru ability to detain run<br>
<br> **Example 1**<br> **Example 12**<br> **Example 12**<br> **Example 12** off and/or store flood High the scroll  $\vert x \vert$  $\overline{12}$ : Outlet Characteristic  $\blacktriangle$ bar to read .<br>The ability of a wetland to maintain a hu y or a wexarist to internatin a reputational state crisis.<br>Instructed or modified by humans. Constructed outle<br>Is welland to provide temporary and long-term water<br>In what the provide temporary and long-term water<br>In which of the wetterity type is<br>ther an outlet has<br>nificantly diminish the<br>and thus its ability to can signif the text: 13. Describe the w ility to inity of a weakan to protocol employer and<br>aintain its characteristic hydrologic regime<br>e highest level possible for the type within<br>ted high. Constructed outlets above the t<br>edurn if managed to minic natural conditi<br>bsurf High  $\Box$  ?  $\vdash$ e functioning a<br>and should b the temporary wetlanı<br>onditions. Constructei w) zone are rat emporary v meadow zone reduce the ab

Introduction

# Image file for diagrams

To access the images, press "Image"

37. For deep and shallow marshes or : best illustrates the interspersion of wetland (See Interspersion Diagra ? High = Cover categor Low Low = Cover category Image 38. For wetlands having more than on best fits the wetland (see Appendi  $?$  High = Category 3 Medium  $\overline{\phantom{0}}$ Image Low = Category 1

46 46

#### Run summary report

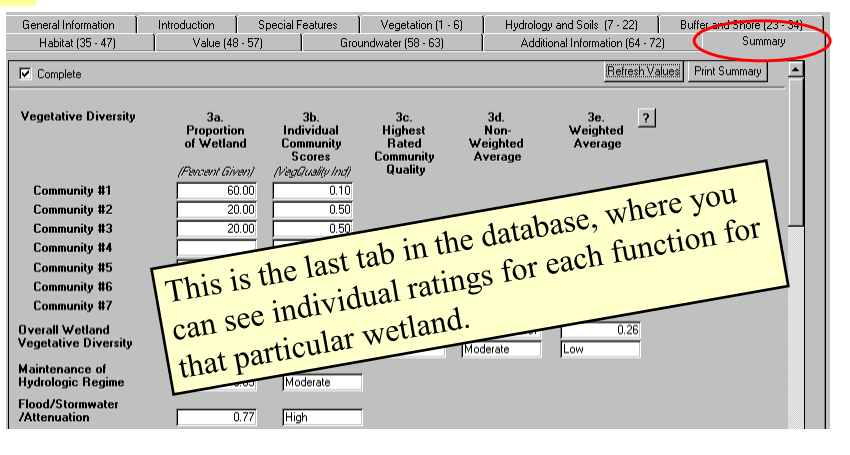

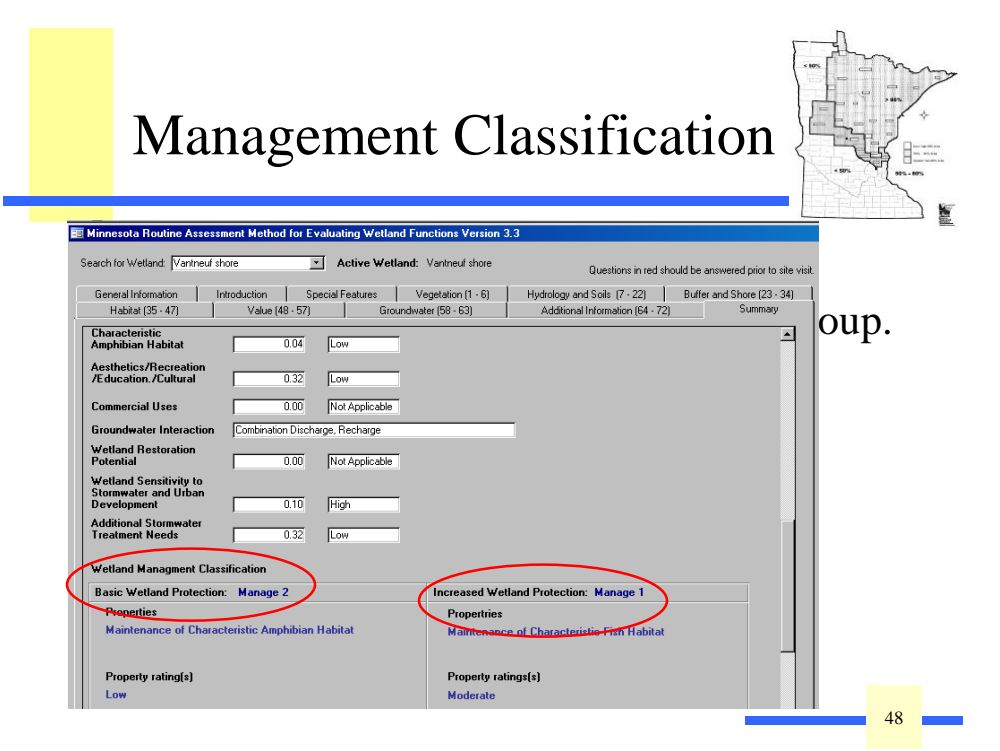

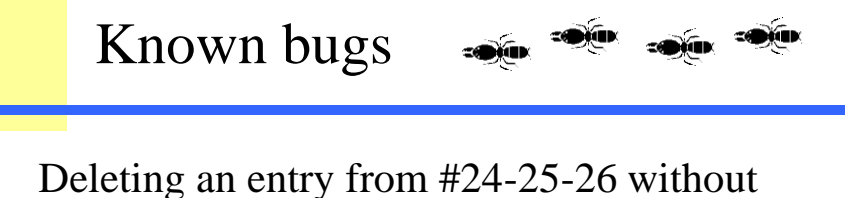

entering a zero may result in a run-time error. Pressing <End> will return you to the field to correct your error.

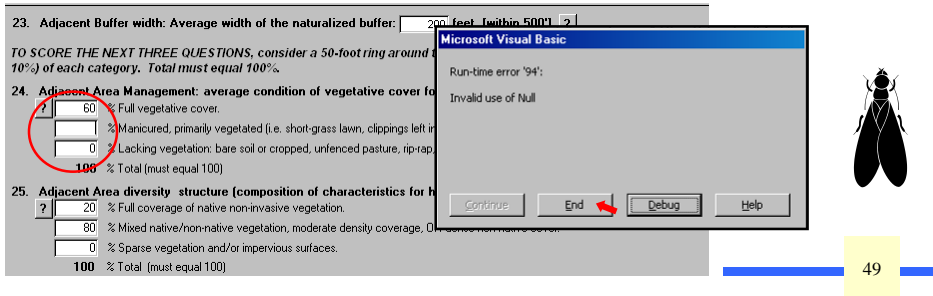